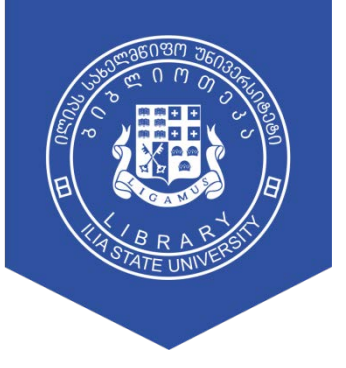

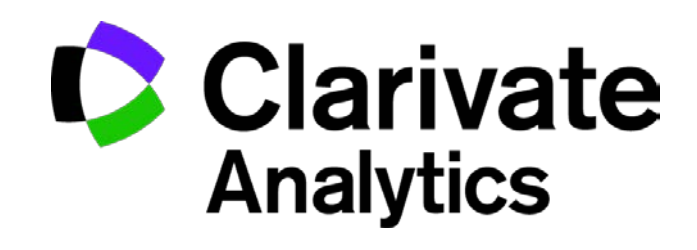

გზამკვლევი

# მთავარი გვერდი > ელ.ბიბლიოთეკა > სამეცნიერო ბაზები

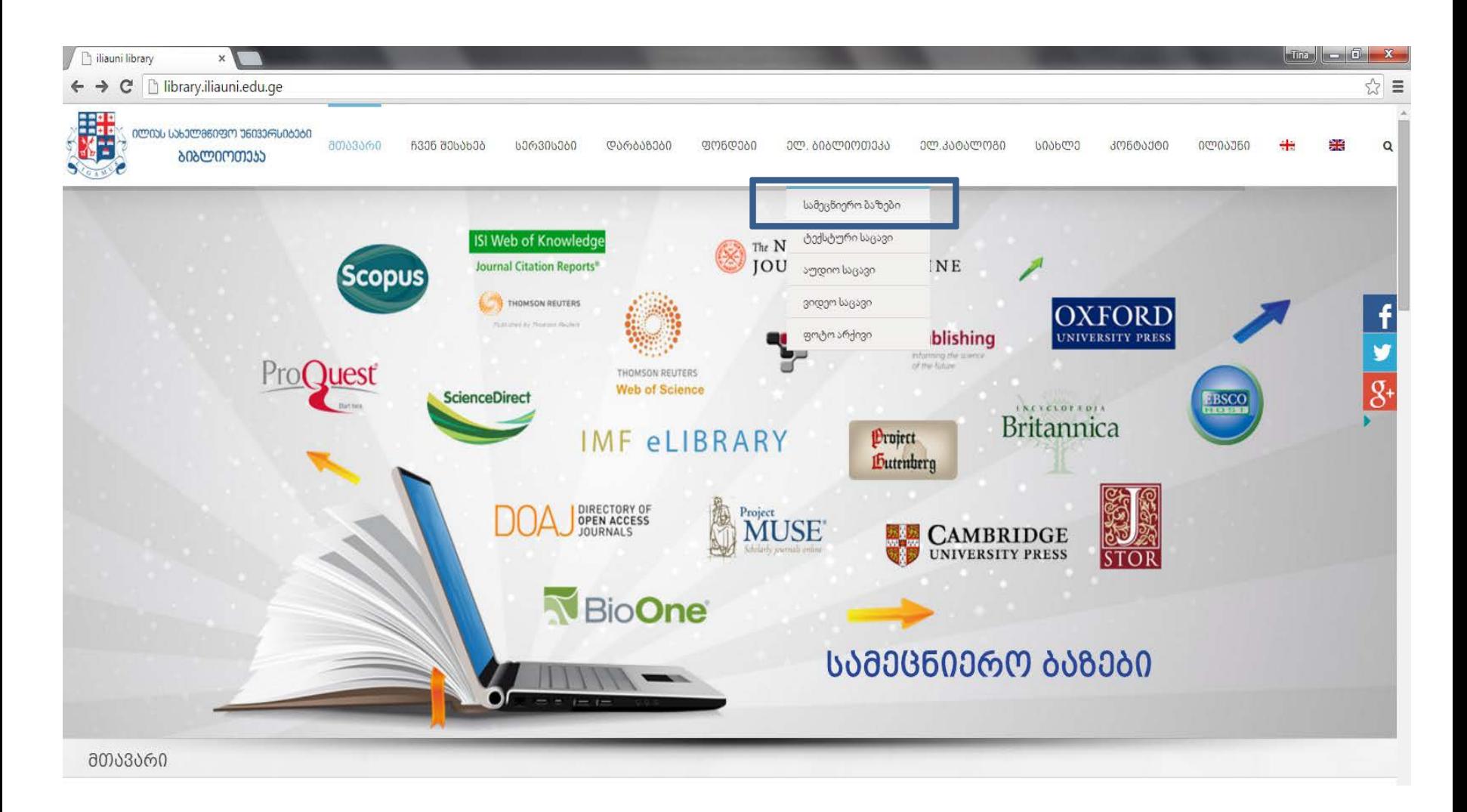

### სამეცნიერო ბაზა > წვდომის ფორმა

ᲛᲗᲐᲕᲐᲠᲘ **6306 ᲨᲔᲡᲐᲮᲔᲑ ᲡᲔᲠᲕᲘᲡᲔᲑᲘ ᲓᲐᲠᲑᲐᲖᲔᲑᲘ 30000000** ᲔᲚ. ᲑᲘᲑᲚᲘᲝᲗᲔᲙᲐ ᲔᲚ. ᲙᲐᲢᲐᲚᲝᲒᲘ

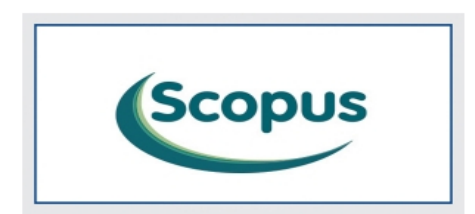

Scopus – წარმოადგენს ელ. ბაზას, რომელიც აერთიანებს ბიბლიოგრაფიულ მონაცემებს, აბსტრაქტებსა და ციტირების მაჩვენებლებს 1995 წლიდან დღემდე. ის მოიცავს 5000-ზე მეტი გამომცემლის 21000 დასახელების სამეცნიერო ჟურნალს, ჯამში 50 მილიონზე მეტი ჩანაწერი.

დეტალური აღწერა | წვდომა უნივერსიტეტიდან | წვდომა უნივერსიტეტის მიღმა | გზამკვლევი | ტრენინგები | დახმარება

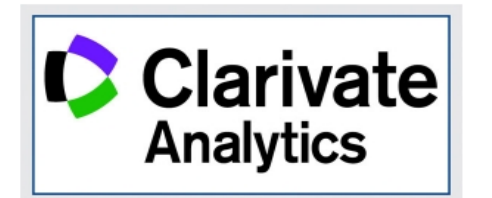

Clarivate Analytics-ის ფარგლებში უნივერსიტეტის საზოგადოებას საშუალება აქვს ისარგებლოს ორი მნიშვნელოვანი პროფუქტით: Web of Science და Journal Citation Reports. Web of Science უზრუნველყოფს სწრათ წვდომას მსოთლიოს წამყვან 12,000 მაღალიმპაქტთაქტორიან ჟურნალზე, ღია წვდომის ჟურნალსა და 150,000 კონფერენციის მასალაზე. Journal Citation Report გვთავაზობს მსოფლიოს წამყვანი ჟურნალების სისტემურ, ობიექტურ და კრიტიკულ შეფასებას ციტირების მონაცემების საფუძველზე. გთხოვთ გაითვალისწინოთ, რომ <u>ხილმისაწვდომია მონაციმიბი 200</u>6 წლიდან დღემდე.

დეტალური აღწერ

წვდომა უნივერსიტეტიდან | წვდომა უნივერსიტეტის მიღმა | ქ<mark>ი</mark>ამკვლევი | ტრენინგები | დახმარება

ISI Web of Knowledge<sup>5™</sup>

Journal Citation Reports<sup>®</sup>

Journal Citation Report გვთავაზობს მსოფლიოს წამყვანი ჟურნალების სისტემურ, ობიექტურ და კრიტიკულ შეფასებას ციტირების მონაცემების საფუძველზე. სტატიებში წყაროების მითითებების ციტირებებზე დაყრდნობით, ჟურნალების ციტირების მონაცემების (JCR) ბაზა ზომავს ჟურნალების კვლევით მნიშვნელობასა და იმპაქტს, აჩვენებს მიმართებას ციტირებულ ჟურნალსა და იმ ჟურნალებს შორის, სადაც ხდება ციტირება.

დეტალური აღწერა | წვდომა უნივერსიტეტიდან | წვდომა უნივერსიტეტის მიღმა | **გზამკვლევი |** ტრენინგები | დახმარება

ილიას სახელმწიფო უნივერსიტეტის ბიბლიოთეკა

Q

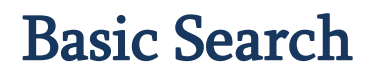

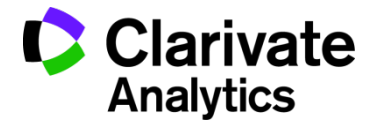

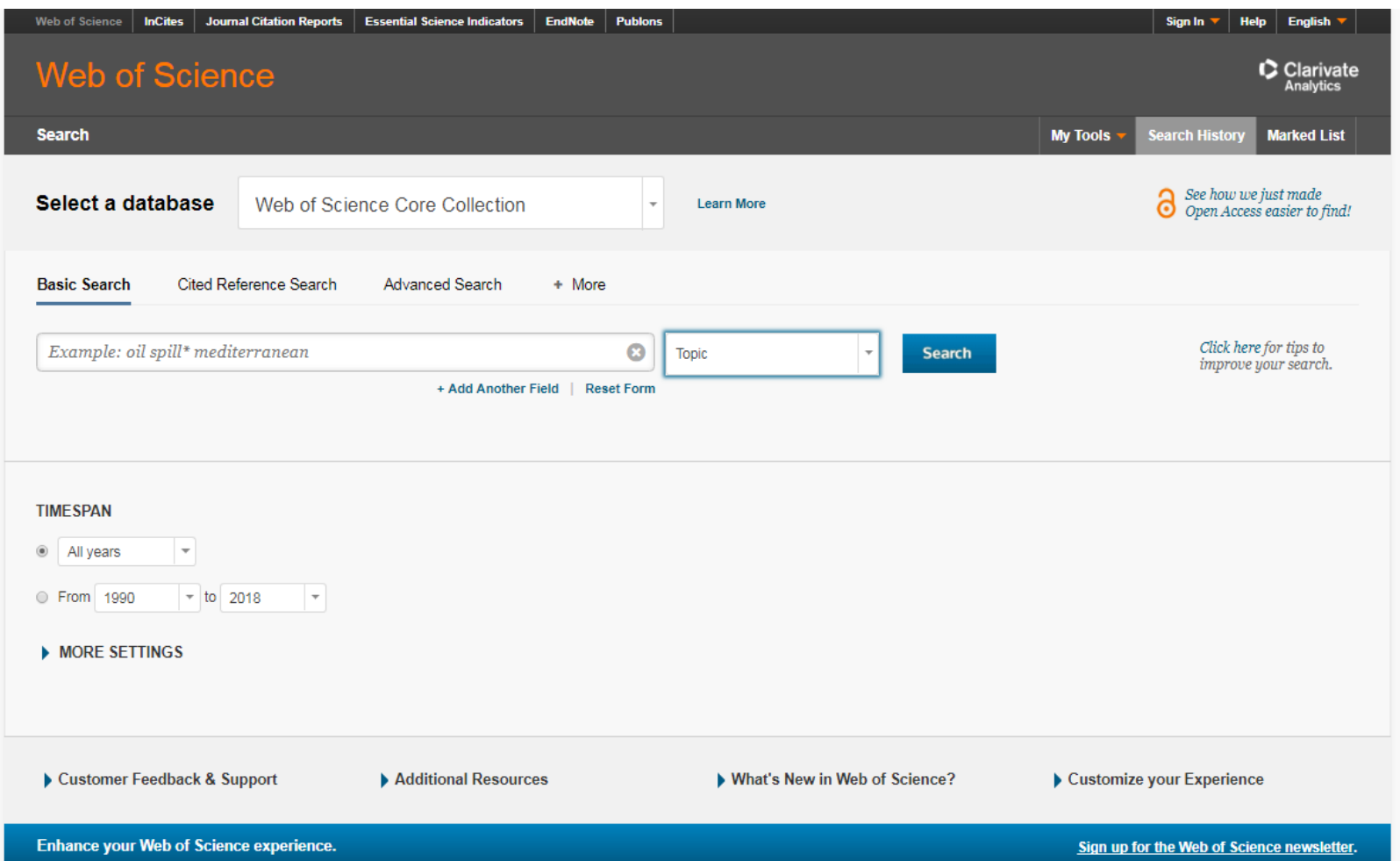

### Basic Search Tips

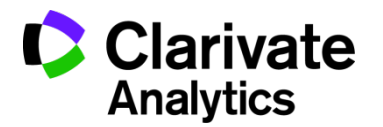

- Enter the details of your search the default search field is 'Topic'. You can choose a different search field from the drop-down menu to the right of the search box (e.g. words from the title, publication name, researcherid, etc).
- Click 'Add another field' if necessary and combine fields together using the AND, OR, NOT drop-down menus to the left of each search box.
- To view and re-use earlier searches, click 'Search History' at the top right.
- Limits to restrict your search to a particular year change the timespan settings underneath the search boxes.
- Lemmatization: WOS uses a system called lemmatization to automatically search for variants of your search words (e.g. tooth/teeth). This includes many US/UK variant spellings (e.g. behaviour/behavior). If you need to find only exact matches, put your target word in double quote marks to switch off the lemmatization (e.g. "tooth"). You should also remember to include synonyms that may not be lemmatized, to be certain of retrieving as many articles as possible (e.g. neuroleptic drugs, antipsychotic agents, antipsychotics, etc.).
- Truncation & wildcards: Use an asterisk to truncate your search and find words with a common stem but different endings (e.g. child\* will find child, children, childhood). Use the wildcard character ? to represent a single character within or at the end of a word (e.g. wom?n will find woman and women).

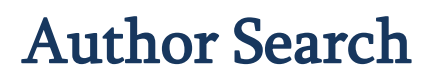

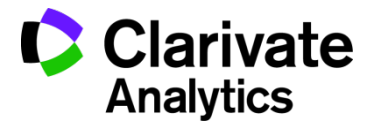

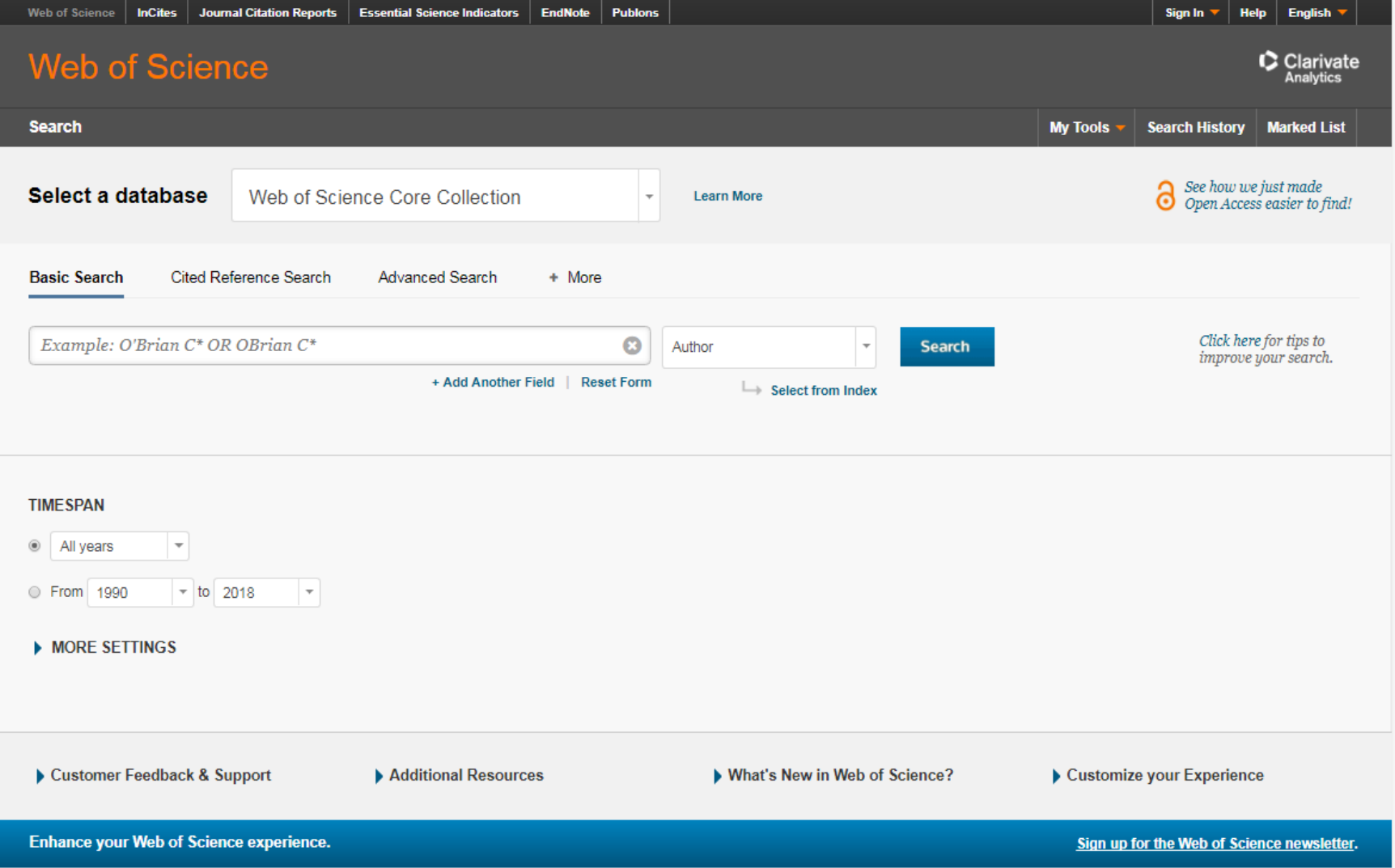

#### Author Search

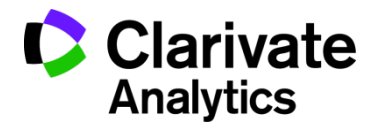

- Use Author Search instead of Basic search (select this option from the drop-<br>down above the search box).
- Enter the last name of the author in the 'Last Name / Family Name' field. You can include hyphens, spaces, apostrophes (last names that contain a space can be searched with and without the space).
- Enter up to four initials of the author's name in the Initial(s) field.
- Decide whether to select the Exact Matches Only tick box (this is optional). Leave it clear to search for all variants of an author's name (remember that sometimes an author may appear with only one initial and sometimes with two, or more initials). Tick it to restrict your search to only the exact variant you have entered.
- Either click 'Finish search', or move on to 'Select Research Domain' and @Select Organisation' if necessary.
- A list of search results will be displayed and, at the top, a link to the 'Author Sets' that the software has identified - click here to view more information about each author. use the tick-boxes to select only those authors/results you want to include and then click 'View records' to show only their papers.

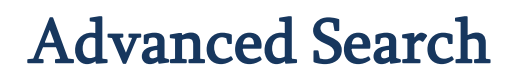

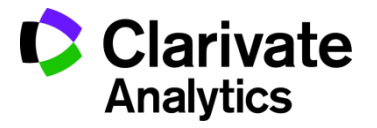

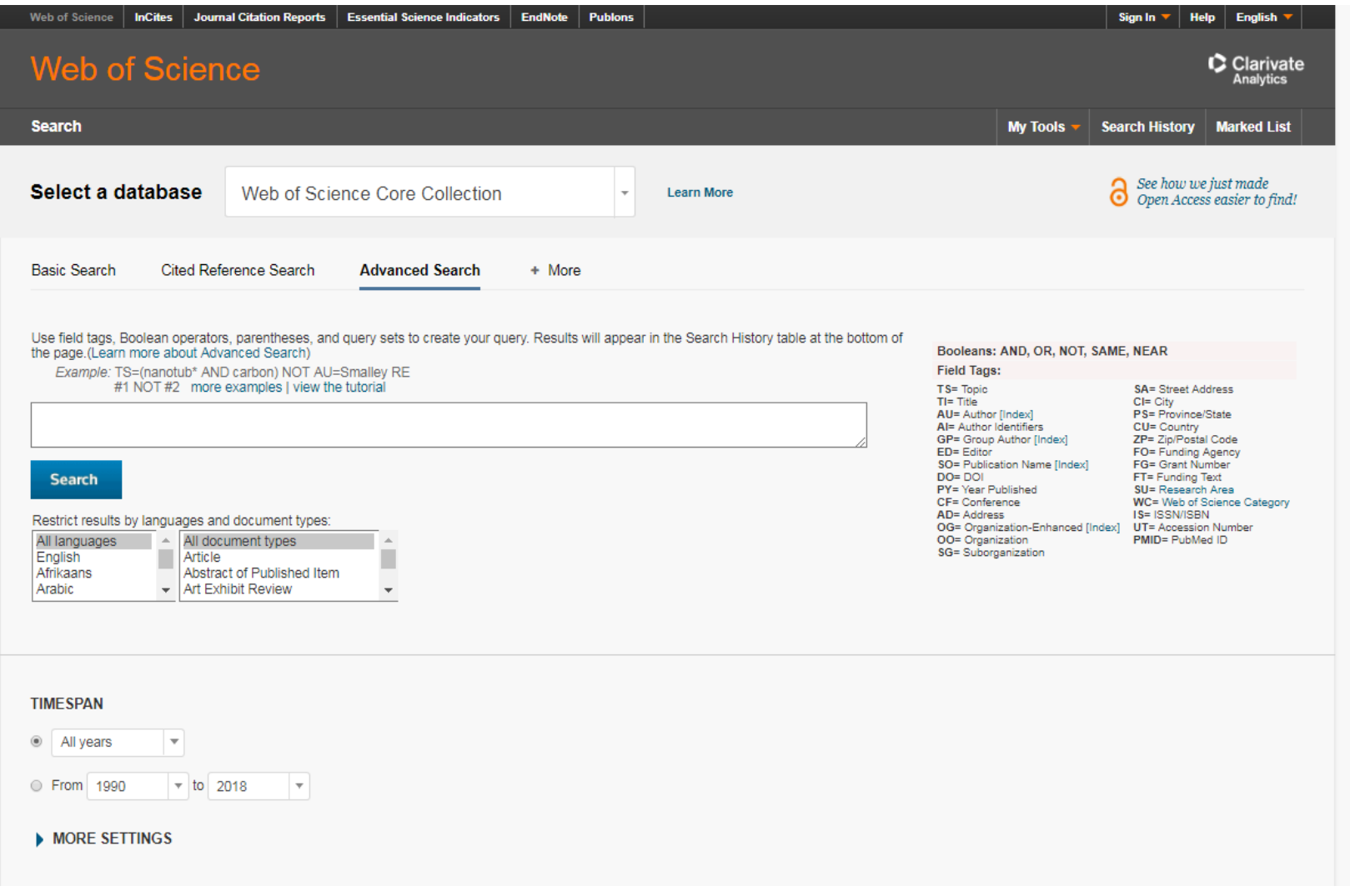

### Advanced Search Tips

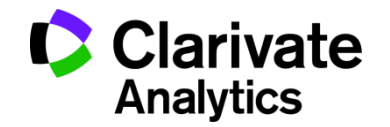

- This search option allows you to use more complex syntax to build up your search using brackets, Boolean operators and specified search fields. Use the drop-down menu above the search box to switch to Advanced Search.
- The syntax you need to use is explained on-screen and a list of available field codes is on the right. E.g. to search for articles about neuroleptics by an author called Smith in the years 2011 to 2013, search for: TS=(neuroleptics) AND AU=(Smith) AND PY=(2011-2013)
- You can use the same truncation and wildcard options as described in the Basic Search section above. You can also combine words using SAME to find words appearing in the same sentence, e.g.: TS=(neuroleptic\* SAME drug\*)
- You can also use Advanced Search to build up a list of searches and then combine them together searches using the # along with the search number e.g. #1 AND #2.

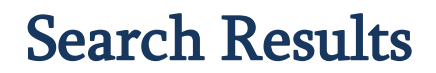

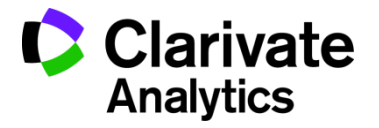

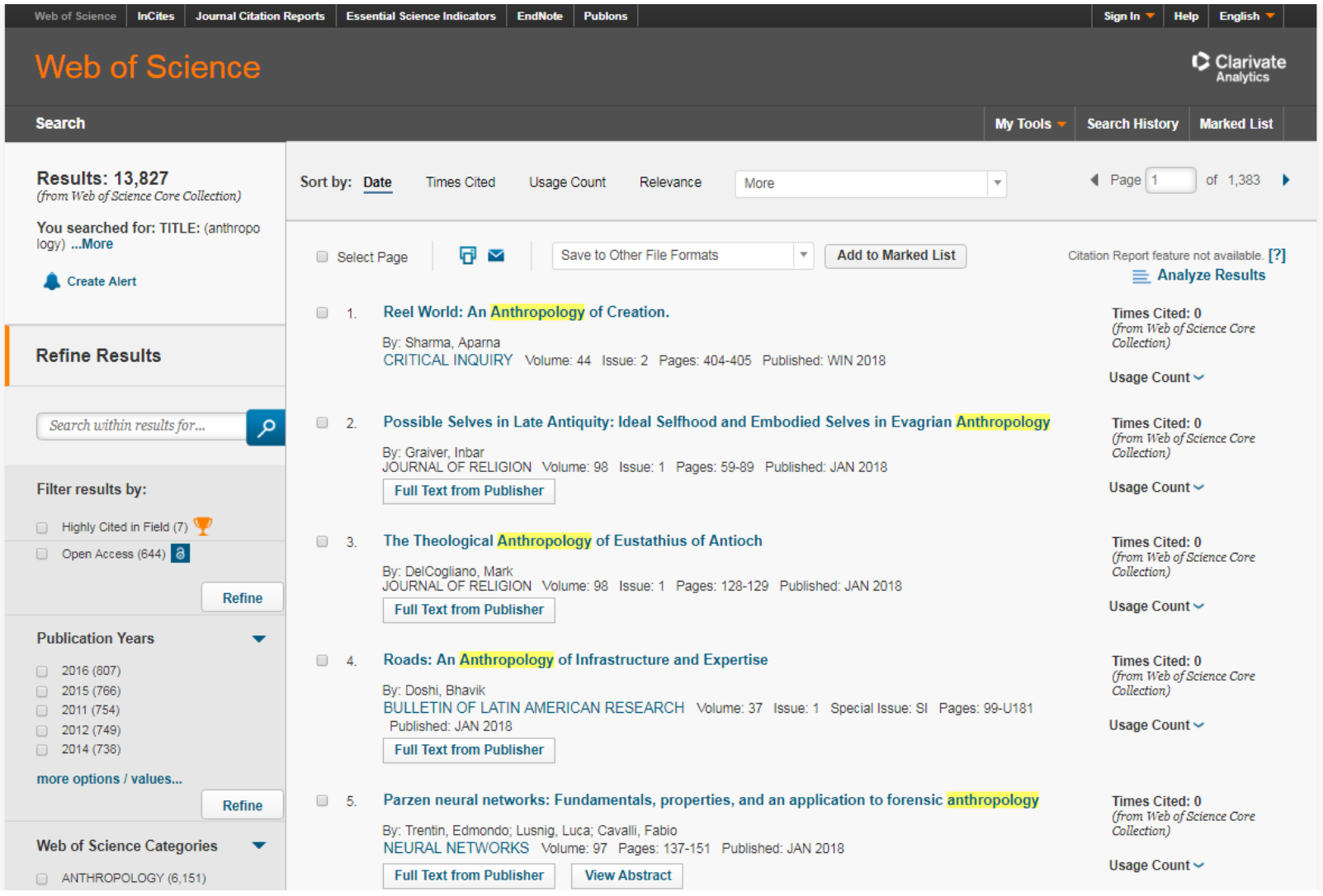

# Displaying, marking & outputting your results

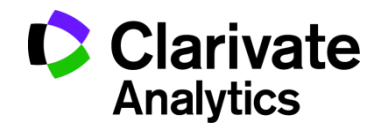

- Displaying results
- The first few results are displayed with links at the top & bottom to the next/previous page of results.
- A drop-down menu allows you to change the sort order, e.g. choose Times Cited instead of Latest Date.
- At the bottom of the screen is a drop-down menu to view more results per page.
- Click the link beneath each article to view the abstract (if there is one)
- Click the title of the article to view the full details (you can then use the "Next" and "Previous" arrows to move from one article to the next/previous). Click Back to Results List to go back to the list.
- When viewing the full details, click view related records on the right to find similar articles (based on shared cited references - the resulting articles share at least one of the sources cited by the original article).
- Use the SFX@UCL button to search for full text using UCL's SFX linking service.
- Note: from 2011 the full details now include the accession number, this is sometimes required when submitting your publications to publishers/for grant applications.

# Displaying, marking & outputting your results

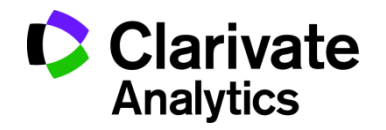

- Marking results
- In the results list, tick the box next to a record and click the **Add to marked** list button.
- Click **Marked List** at the top of the screen to go to a list of the records you have marked
- When viewing the marked list, you can select any additional fields you require for printing, saving, etc. E.g. you will need to tick the 'Abstract' box if you want to include the abstract in your output.
- Output: Printing, Saving, Exporting and Emailing results
- Output from the Results display use the buttons at the top to Print or Email (be careful when typing your email address or the results will not be delivered). Click more options or scroll to the bottom of the screen for Save options.
- Output from the **Marked List** use the tick-boxes to select fields and then choose to Print, Email or Save. You can alsoSave to EndNote or Reference Manager. Simply select the database you want to use and the database is automatically opened and the records imported.

### დიდი მადლობა, რომ სარგებლობთ ჩვენი ბიბლიოთეკით

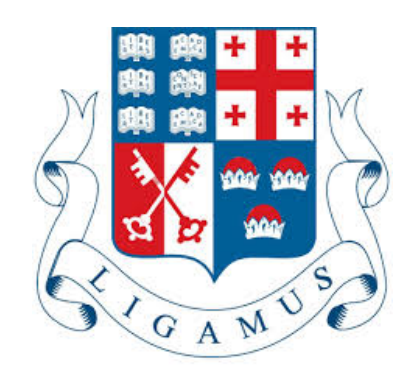